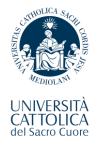

# English-taught Medicine and Surgery Degree Programme

# Enrolment Guide For International Students

2023-2024

Table of Contents

| 1) Login to the Enrolment Portal       | Page 2  |
|----------------------------------------|---------|
| 2) Update your High School information | Page 4  |
| 3) Print the Enrolment Form            | Page 8  |
| 4) Upload your Documents               | Page 10 |
| 5) Final Instructions                  | Page 16 |

The instructions contained in this guide refer to the final part of the admission process for our Medicine and Surgery Degree Programme, which is called "Enrolment".

This phase consists of a few steps that you are kindly asked to fulfill at the earliest in order to finalize your status as a 1<sup>st</sup> Year student of the Programme.

Please read these instructions contained in this document thoroughly and make sure to carefully follow each of the steps herein outlined.

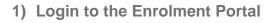

A. Click on the following link to access the "Enrolment Portal":

https://unicatt.esse3.cineca.it/auth/Enrollment/ElmmatricolazioneNewAction.do?c od\_lingua=eng

B. Click on the **button in the top-right corner** to switch the language of the interface to English.

| reserve |                         |                    |
|---------|-------------------------|--------------------|
|         | Notice                  |                    |
|         | Enter user and password | Ū                  |
|         | User                    |                    |
|         | Password                | Ø)                 |
|         | SIGN IN                 | LOG-IN             |
|         | Forgotten user          | Forgotten password |

C. Type the **username** and **password** of your Cattolica account.

This is the account that follows the **name.surname01** format, the same one that you had activated and have used multiple times over the last few months.

**IMPORTANT**: make sure to always memorize your Cattolica username and password! These credentials will continue to serve as your primary login information for all University services.

D. Afterwards, click on the LOG-IN button to enter the Enrollment Portal.

2) Update your High School information

Right after logging in to the portal, you should see the following interface:

| Enrolment                                                                                    |                                                                                            |
|----------------------------------------------------------------------------------------------|--------------------------------------------------------------------------------------------|
| You will view in this section all the details you've submitted during the enrolment process. | If all the information is correct, you may proceed and print your enrolment request form.  |
| – Enrolment details –                                                                        |                                                                                            |
| Academic Year                                                                                | 2022                                                                                       |
| Faculty                                                                                      | FACULTY OF MEDICINE AND SURGERY                                                            |
| Degree Type                                                                                  | single-cycle graduate degree                                                               |
| Degree Programme Type                                                                        | 6-YEAR INTEGRATED GRADUATE DEGREE (SINGLE-CYCLE)                                           |
| Enrolment Type                                                                               | Standard Enrolment                                                                         |
| Degree Programme                                                                             | MEDICINE AND SURGERY                                                                       |
| Degree Programme Order                                                                       | MEDICINE AND SURGERY                                                                       |
|                                                                                              |                                                                                            |
| – First enrolment in Italian University System (IUS) Informat                                | ion                                                                                        |
| A M Report for the                                                                           |                                                                                            |
| A.Y. Enrolment in IUS                                                                        |                                                                                            |
| University of first enrolment in IUS                                                         |                                                                                            |
| University of hist enrolment in 105                                                          |                                                                                            |
| Enrolment Attachments                                                                        |                                                                                            |
|                                                                                              |                                                                                            |
| – Qualifications for Enrolment                                                               |                                                                                            |
| Qualification type                                                                           |                                                                                            |
| Qualification status                                                                         |                                                                                            |
| Award year                                                                                   |                                                                                            |
| If you have not yet provided the requested information pertaining to your academic qualifi   | isation you will need to return to the barinning of the aprelment process and complete th  |
|                                                                                              | ication, you will need to return to the beginning of the enrolment process and complete th |
| Complete enrolment information                                                               |                                                                                            |
| Manage attachments                                                                           |                                                                                            |

Before selecting any of the blue buttons at the bottom of this page, you should verify whether the information pertaining to your High School education still needs to be edited or completed.

In fact, you will almost certainly have to add your final High School grade to the database.

In order to do this, check the button labelled "MENU" in the top-right corner of the interface:

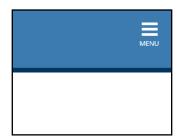

This will open a black sidebar in the interface. Select the options as shown in the following screenshots:

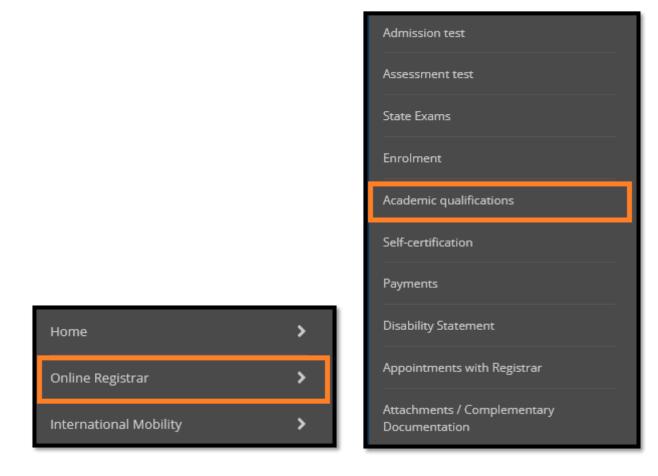

After selecting the option named "**Academic Qualifications**" you will be presented with a new interface that gives you a recap of the High School data that you had submitted during the pre-enrolment phase.

# Qualification

On this page are displayed the qualifications previously submitted. You may add one high school qualification and more than one university degree qualification. You may submit university degree qualifications even if not yet awarded. To do so just follow the instructions found on the next pages.

| Qualification name/title  | Qualification details                                                                                                 | Actions                                                                                                    |  |
|---------------------------|----------------------------------------------------------------------------------------------------|----------------------------------------------------------------------------------------------------|--|
| High school qualification | <ul> <li>Graduation Year:</li> <li>Grade:</li> <li>Country:</li> <li>Awarding Country:</li> <li>Situation:</li> </ul> | Click on this button to edit the respective<br>information for each qualification that<br>you had declared on the system |  |

Click on the "**notebook**" icon marked in green, as in the screenshot above, then you will be presented with the following interface:

| Awarded Non-Ita                   | lian Qualification Details                               |
|-----------------------------------|----------------------------------------------------------|
| Enter the type of non-ital        | ian high school diploma, the award year and grade.       |
| —Diploma Details———               |                                                          |
| Qualification<br>situation        | <ul> <li>o awarded</li> <li>o not yet awarded</li> </ul> |
| Non-Italian<br>Qualification Type | ✓                                                        |
| Qualification (free<br>text)      |                                                          |
| Institution                       |                                                          |
| Award year*                       |                                                          |
| Grade*                            |                                                          |
| Country                           | ×                                                        |
| Education system<br>(country)     | ~                                                        |

- If your Qualification was marked as "not yet awarded", select "**awarded**" by checking the corresponding box in the menu.
- If the "Award Year" was not filled in, type in the current year.
- Under the "Grade" category:
  - either indicate your final High School Diploma grade, in case your final qualification features one all-encompassing final grade;
  - o or type "PASS" in case your Diploma does not have any final grade on it.

Once you have performed these edits, click on **Continue** to save your changes. You will be taken automatically to the previous screen.

3) Print the Enrolment Form

As soon as the High School information is saved and you return to the **Qualification** recap page, click again on the "**MENU**" button in the top-right corner:

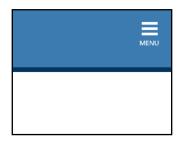

Then select "Online Registrar" -> "Enrolment", as shown in the following screenshots.

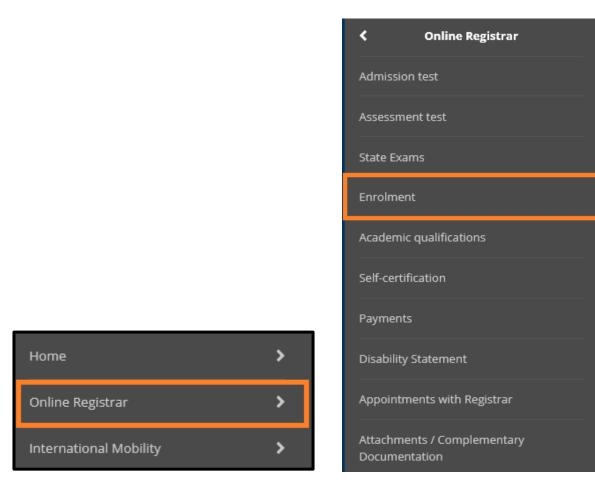

Doing so will allow you to go back to the main interface for your enrolment procedure.

Now, look at the bottom of the page and you should see now a new button, labelled "Print

#### Enrolment Request Form".

| Enrolment Date in IUS                                                                                                    | 02/09/2022                                                                                            |
|----------------------------------------------------------------------------------------------------|----------------------------------------------------------------------------------------------------|
| University of first enrolment in IUS                                                                                                   | Università Cattolica del Sacro Cuore                                                                  |
| Enrolment Attachments                                                                                                    |                                                                                                    |
| Qualifications for Enrolment                                                                                                    |                                                                                                    |
| Qualification type                                                                                                    | Titolo di Scuola Superiore                                                                            |
| Qualification status                                                                                                    | Awarded                                                                                               |
| Award year                                                                                                    | 2022                                                                                                  |
| If you have not yet provided the requested information pertaining to your acad<br>Complete enrolment information<br>Manage attachments | demic qualification, you will need to return to the beginning of the enrolment process and complete t |
| You will be able to print your request for enrolment form once you will have co Print Enrolment Request Form                           | ompleted the information pertaining to the academic qualification you have presented for admission.   |

- Select that option to generate your **Enrolment Form.**
- **PLEASE NOTE:** Once you generate the form in question, in the unfortunate case that you either close the window or turn off your device, you will not be able to download the document again by yourself. So please pay the utmost attention to this part and make sure to save the file as soon as possible.
- Students are kindly asked to print and fill out the form, then sign it where the signature is required.
- Once you have filled out and signed the Enrolment Request Form, scan the document again, save a digital copy of it as a PDF file and save it for later.

#### 4) Upload your Documents

We have finally reached the last part of your enrolment procedure.

At this point, you will be kindly asked to upload several pieces of paperwork that will be required to finalize your status, once and for all, as enrolled students of our Medicine and Surgery Degree Programme.

Here is a recap of the documents that you need to prepare for this purpose. Pay special attention to the extra requirements that may or may not be applied to your specific case, depending on whether a certain condition might have been fulfilled or not, or whether you are a EU student or a NON-EU student.

- A scan of your "Enrolment Form" (downloaded from the enrolment portal), filled out and signed.
- A scan of your "Income Area Form" (provided to you by e-mail together with this Guide), filled out and signed.

□ The payment receipt of your €4.000 pre-enrolment fee.

(**PLEASE NOTE:** this is the same fee that you have already paid when confirming your offer. It is referring to the same payment receipt that you sent to the International Admissions office to confirm your pre-enrolment status. No extra payment is required at present to finalize your enrolment)

- □ A scan of your final High School Diploma.
  - Further requirement only if indicated as necessary:

Either the "Dichiarazione di Valore" issued by the Italian Embassy or Consulate in the Country where the High School qualification was awarded – in case it was deemed necessary for your Visa and conformity - or an equally valid statement that certifies the eligibility of the qualification, such as the "Statement of Comparability" issued by CIMEA – again, only in the event that it was explicitly communicated as a mandatory aspect for your enrolment.

- □ A scan of Your Passport.
  - Further requirement only for NON-EU students living outside of Italy: A valid Visa for Study-related reasons (type D), issued by the Italian Embassy/Consulate.
- □ (If you have it) your Certificate of Baptism.
- A Fiscal Code / "Codice Fiscale". If you do not have this document, you may skip this requirement for now. You will be able to request the Fiscal Code later on once you are in Rome.
- Certificate of Vaccination for Hepatitis B
- Certificate of anti-tuberculin Mantoux test, which must be carried out no more than 3 months before you present the paperwork for your enrolment
  - Only if the main medium of instruction of your High School studies was NOT English: one of the following English Language Certifications.
     Please check the respective minimum scores as well.
  - ACADEMIC IELTS 6.0
  - TOEFL IBT 80
  - TOEFL Computer-based 213
  - TOEFL Paper-based 550
  - CAMBRIDGE ESOL First Certificate (FCE) with at least Grade B

Now go back once again to the main Enrolment page, by clicking on the "**Menu**" button in the top-right corner, then selecting "**Online Registrar**" -> "**Enrolment**".

Then, this time you have to click on the button labelled "Manage attachments".

| University of first enrolment in IUS                                                                                         | Università Cattolica del Sacro Cuore          |
|----------------------------------------------------------------------------------------------------|-----------------------------------------------|
|                                                                                                    |                                               |
| Enrolment Attachments                                                                                                    |                                               |
| Qualifications for Enrolment                                                                                                 |                                               |
| Qualification type                                                                                                    | Titolo di Scuola Superiore                    |
| Qualification status                                                                                                    | Awarded                                       |
| Award year                                                                                                    | 2022                                          |
| If you have not yet provided the requested information pertaining to your academic qualification, you will need to return to | the beginning of the enrolment process and o  |
| Manage attachments                                                                                                    |                                               |
| You will be able to print your request for enrolment form once you will have completed the information pertaining to the ac  | ademic qualification you have presented for a |
| Print Enrolment Request Form                                                                                                 |                                               |

Once you do that, you should see either one of two things:

• Either the following page, containing a list of options/buttons that allow you to add "attachments"

| In this section you will be able to upload docu | ry Documentation for Enrolment<br>mentation to complement your enrolment. |             |                |
|-------------------------------------------------|---------------------------------------------------------------------------|-------------|----------------|
| List of attachments                             |                                                                           |             |                |
| Attachment type                                 | Title/name                                                                | Description | Actions        |
| Enrolment Request Form                          |                                                                           |             | Add attachment |
|                                                 |                                                                           |             |                |
| Attachment type                                 | Title/name                                                                | Description | Actions        |
| Other Attachments                               |                                                                           |             | Add attachment |
|                                                 |                                                                           |             |                |
| Attachment type                                 | Title/name                                                                | Description | Actions        |
| Identification Document (Passport)              |                                                                           |             | Add attachment |
|                                                 |                                                                           |             |                |
| Attachmont type                                 | Title/name                                                                | Description | Actions        |

• **OR** the same page named "Attachments of Complementary Documentation for Enrolment", but without any preset category.

Regardless of which version of the Attachments page you see, click on "Add Attachment" to upload your documents/attachments.

Take a look at the following list to understand which documents you have to upload for each section, as well as what to type in the corresponding text fields. Please note also:

- If your Attachments page features a list of preset categories, make sure to abide by the following list and upload each document within their corresponding category.
- Otherwise, if your Attachments page does not have preset categories, simply click on the generic "Add Attachment" button for each one of these documents and upload them one by one.

# 1) CATEGORY/TYPE: "Enrolment Request Form"

DOCUMENT TO UPLOAD: The scanned Enrollment Form, filled out and signed. In both the name and description fields, type "Enrolment Request Form".

#### 2) CATEGORY/TYPE: "Other Attachments"

**Please note:** you will need to upload multiple documents under this category, one by one.

Please find here the list of paperwork that should be added in this section.

2A) Your €4.000 Pre-Enrolment Fee Payment ReceiptIn both the name and description fields, type "Pre-Enrolment Fee".

2B) A scan of your final High School Diploma TITLE/NAME: High School Diploma DESCRIPTION: type here the specific name/type of the Diploma you have obtained (for example, "3 A-Levels (UK)", etc.)

#### 3) CATEGORY: "Identification Document (Passport)"

DOCUMENT TO UPLOAD: A scan of your Passport - only the page(s) containing your picture and personal information

In both the name and description fields, type "Passport".

#### 4) CATEGORY: "Language Certification – Medicine and Surgery"

# Only if the main medium of instruction of your High School studies was NOT English

DOCUMENT TO UPLOAD: your English Language Certification In both the name and the description fields, please type the name/type of the specific English Language Certification that you have obtained (for example "TOEFL IBT",

etc.).

# 5) CATEGORY: "Certificate of Baptism"

DOCUMENT TO UPLOAD: **Only if you have it -** A scan of your certificate of Baptism. In both the name and description fields, type "Certificate of Baptism".

# 6) CATEGORY: "Income Statement"

DOCUMENT TO UPLOAD: The income statement form (sent to you by e-mail), duly filled out and signed.

In both the name and description fields, type "Income Statement".

#### 7) CATEGORY: "Codice Fiscale - Italian Tax Identification Number"

DOCUMENT TO UPLOAD: **Only if you have it -** A scan of your official "Codice Fiscale" (Fiscal Code)

In both the name and description fields, type "Fiscal Code".

 Important: You need to upload the official "Codice Fiscale", that is to say the official paper issued by the "Agenzia delle Entrate" governmental office. We cannot accept the mere code itself, for instance if you calculated it automatically through an online service.

If you have yet to obtain this document and/or only have the alphanumerical code itself and not the paper from the "Agenzia delle Entrate", please ignore this part for now and move on with the upload of the other documents.

# 8) CATEGORY: "Permit of Stay"

DOCUMENT TO UPLOAD: Only for NON-EU students living outside of Italy - A photocopy of the Entry Visa page on your Passport, issued by the Italian Embassy/Consulate

In both the name and description fields, type "Type-D Visa".

- Important: If you are a NON-EU student living outside of Italy and have yet to receive your Visa, please skip this upload for now.
- 9) CATEGORY: "Dichiarazione di Valore (statement of comparable value of qualification)"

DOCUMENT TO UPLOAD: **Only if indicated as necessary and/or explicitly communicated -** Either the "Dichiarazione di Valore" issued by the Italian Embassy or Consulate in the Country where the High School qualification was awarded, or an equally valid statement that certifies the eligibility of the qualification, such as the "Statement of Comparability" issued by CIMEA.

In both the name and description fields, type either "Dichiarazione di Valore" or "Statement of Comparability", depending on which type of document you are uploading.

#### 10) CATEGORY: "Health/Medical Certification - Mantoux, etc."

Please note: you will need to upload multiple documents under this category, one by one. Please find here the list of paperwork that should be added in this section. For all these documents, simply type the name of each document in the "Title/name" and "Description" fields:

10A) Certificate of Vaccination for Hepatitis B10B) Certificate of anti-tuberculin Mantoux test

Once you have finished uploading your documents, click on the button labelled "**Continue**" at the bottom of the page.

# 5) Final Instructions

| Area for Registered                   | Users - We     | elcome                                                                                                    |                |
|---------------------------------------|----------------|----------------------------------------------------------------------------------------------------|----------------|
| Personal Details                      | Hide details 🔻 | Student Status                                                                                                    | Hide details 🔻 |
| Name Family Name<br>Permanent address | → <u>edit</u>  | Academic Year:<br>Year of Regulation:<br>Studies Status: <b>active ●</b><br>Programme: <b>MEDICINE AND SURGE</b><br>Faculty: <b>FACULTY OF MEDICINE AN</b><br>Track:<br>Class: |                |
| Current address                       |                | Duration: 6 yearsProgrammeOrder:Legislation:                                                                                                    | Year: 1°       |
| Invoicing address                     | → <u>edit</u>  | Enrolment date:                                                                                                    |                |
| Email                                 |                |                                                                                                    |                |

- If everything went well and you followed all the instructions thoroughly, you will now see a recap page as shown in the screenshot above.
- IMPORTANT: Make sure to now send an e-mail to <u>international.admissions-</u> <u>rm@unicatt.it</u> (International Admissions Office), confirming that you have completed the required uploads on the system.
- After sending this confirmation e-mail, <u>please allow at least 7 working days</u> for the International Admissions office to check the validity of all your documents.
- The office will then get back to you via e-mail after the necessary checks have been completed and will provide a definitive confirmation of your enrolment status, together with your official Student ID Number ("numero di matricola").